# **Release Notes for the VEMAX App Center**

3.1 build 0

- 1. **Major Enhancement:** Added support for the App Center to run as a 64-bit application in Win64 for consistency with the other 64-bit VEMAX applications. Depending on the settings, the VEMAX App Center can run either the 32-bit or 64-bit version of each application.
- 2. **Enhancement:** Added application processor architecture information as "(64-bit) or "(32-bit)" to "App Version" column on the "App Details" tab and other tabs having "App Version".

3.0 build 1

1. **Enhancement:** Improved support for running the VEMAX App Center in an App-V virtual environment.

3.0 build 0

1. **Upgrade:** The third-party controls (such as the grids, edit controls, etc.) have been upgraded to the latest version.

2. **Major New Feature:** Added a dialog to confirm the user's contact information that is stored in the Users list. This dialog will be displayed periodically (e.g., once per year) for each user when they log in to the App Center so they can update their own information. This will greatly help keep the User's list up to date. Clicking on the "Save / Confirmed Correct" button saves any changes made in this dialog and indicates that the user's information is correct. If the user does not have time to update their contact info, they can click on the "Remind Me Later" button to be reminded in 3 days (by default).

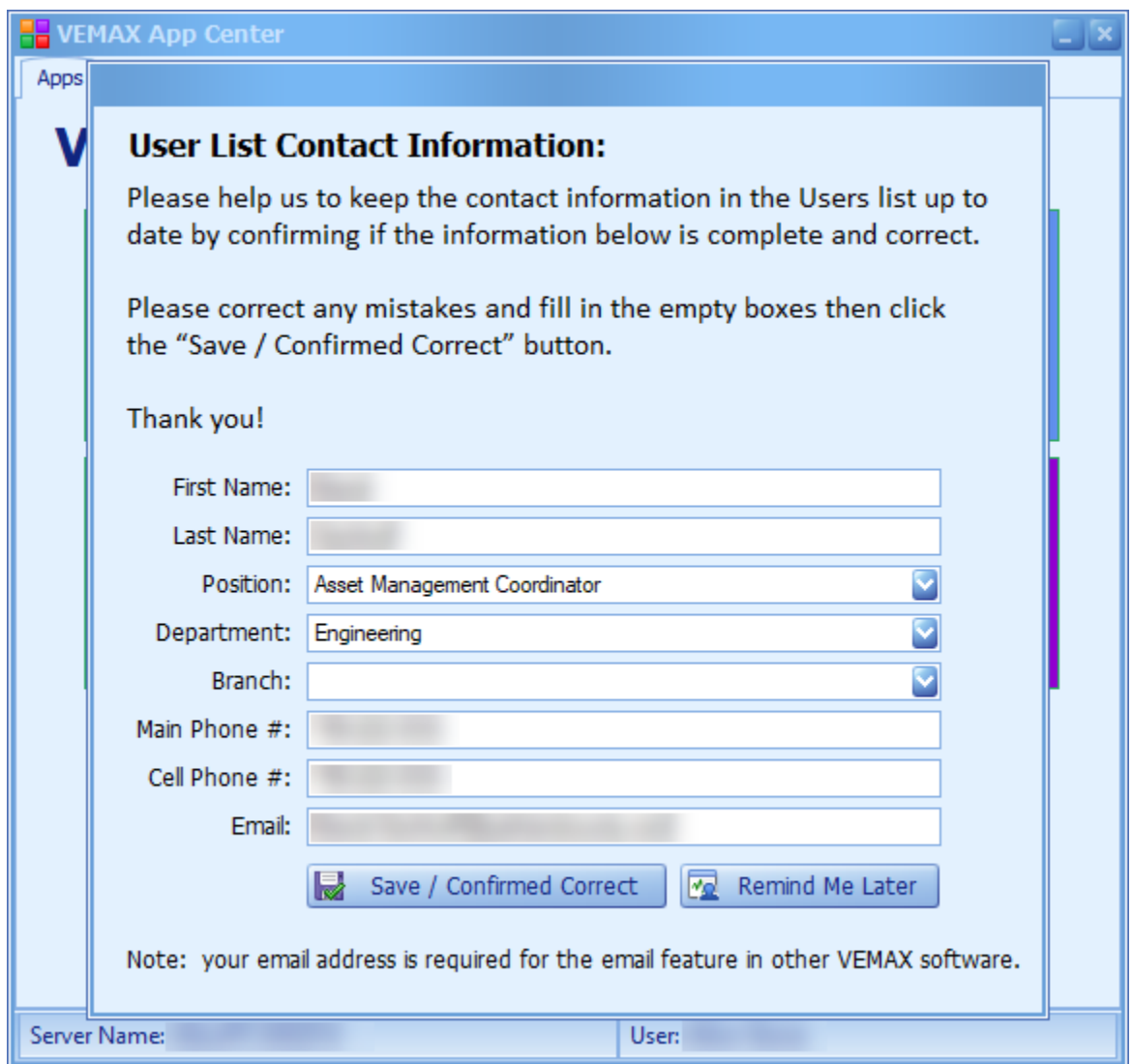

The following are the new Agency settings in the Custom Control Panel:

- Display User Contact Info Confirmation dialog: If set to "Yes", the dialog will appear every X number of days, based on the "Days to Display User Contact Info Confirmation dialog" setting.
- Days to Display User Contact Info Confirmation dialog: The number of days to elapse before the dialog will reappear since the user clicked the Save… button. The default is 365.
- Days to Display Reminder for User Contact Info Confirmation dialog: The number of days to elapse before the dialog will reappear after the user clicks the "Remind Me Later" dialog. The default is 3.

3. **Major New Feature:** Added the User Info tab so each user can update their own user information at any time.

The following is a new Agency setting in the Custom Control Panel:

• Display User Info tab: If set to "Yes", the User Info tab will appear, as shown below.

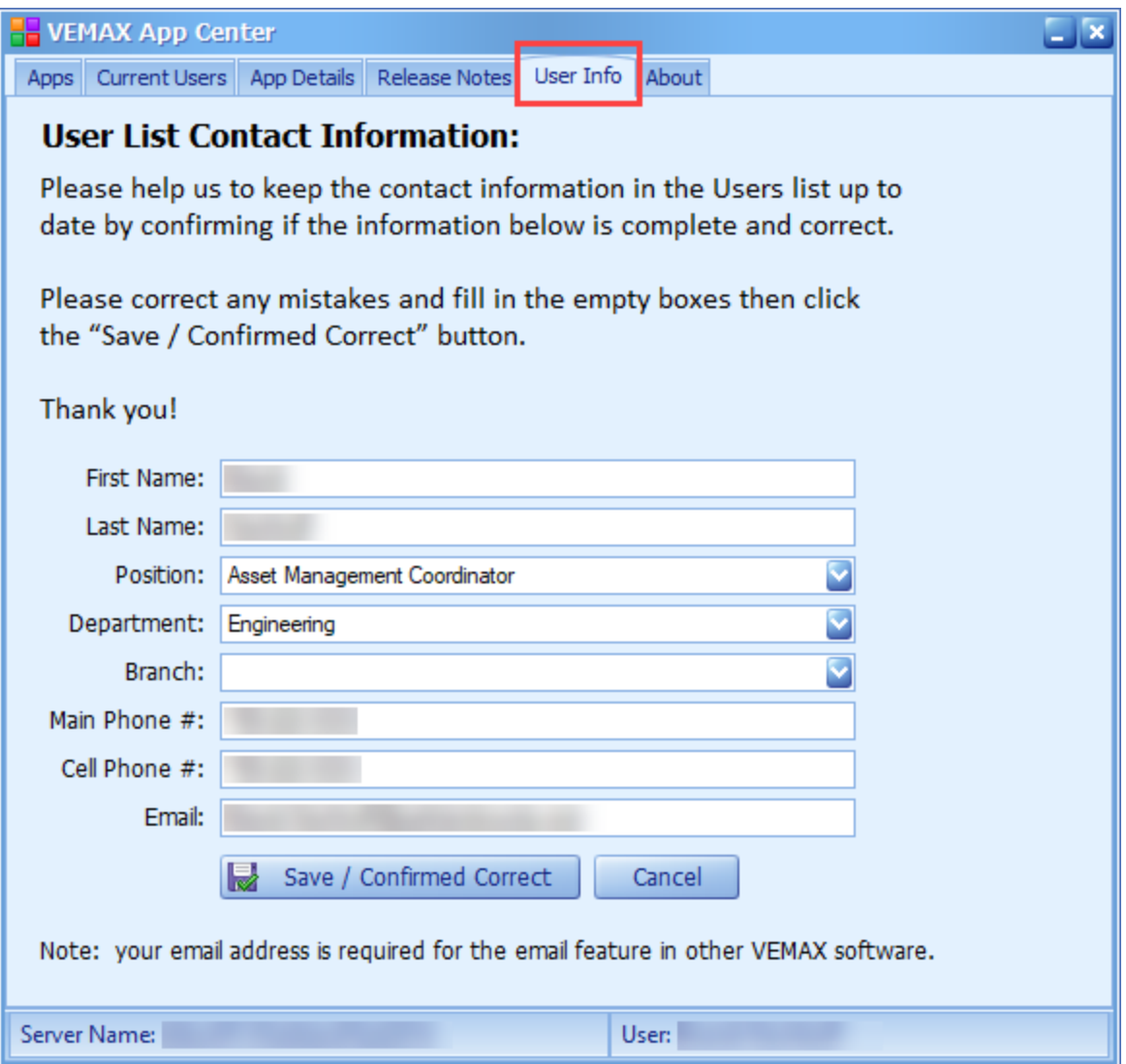

- 4. **Enhancement:** Added "Date Modified" column to the App Details grid for displaying the date modified of the Application Exe.
- 5. **Modification:** When a user goes to a tab that contains a grid, all the grid columns will be automatically resized to best fit the column data.

#### 2.0 build 1

1. **Enhancement:** Added the "Installed App Version" column to the grid in the "App Details" tab.

#### 2.0 build 0

1. **New Feature:** Added support for launching two of our utility applications: "Attach DB" and "Backup DB" from the App Center. This is provided that those utilities are installed, and the users have access to them in the "Security and Settings" form in Custom Control Panel or WRR Control Panel.

- 2. **New Feature:** Added the "Current Users" tab for displaying a list of users that are currently logged into the applications. Users can press F5 to refresh the list when the tab is selected.
- 3. **New Feature:** Added the "Release Notes" tab for displaying a list of available release notes for each application. Users can press the "View Release Notes" link to open the release notes.
- 4. **Cosmetic:** Minor change to the colors of the Data Viewer, Attach DB, and Backup DB tiles as shown below.

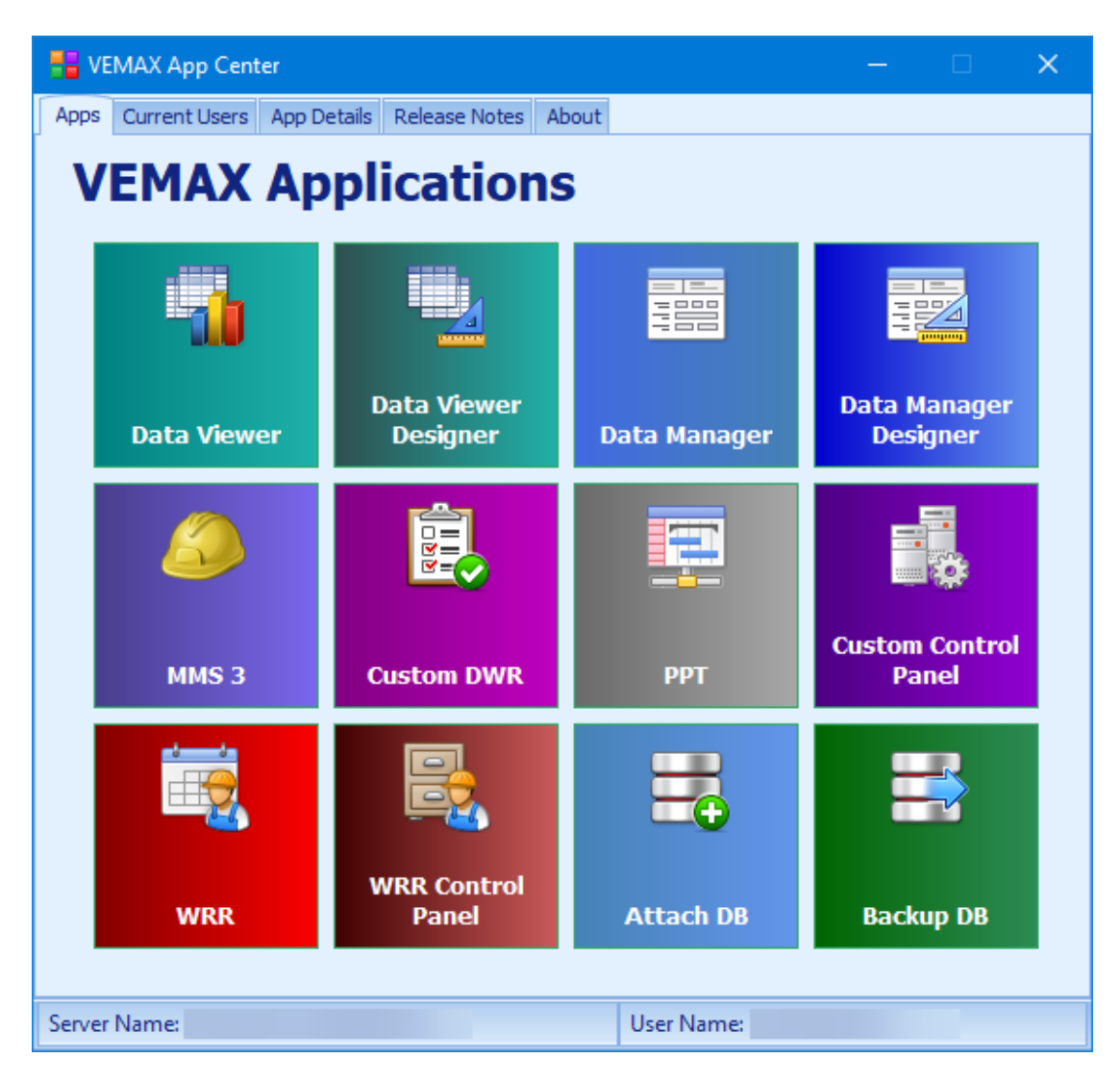

#### 1.2 build 2

- 1. **Enhancement:** Changed the About memo box to a grid control and added the Copy button for copying the About details to the clipboard for sending that information to VEMAX for support purposes.
- 2. **Enhancement:** On the App Details tab, added the Copy button for copying the contents of the grid to the clipboard.

#### 1.2 build 1

1. **Enhancement:** Added new icons for the applications: WRM, WSA. Also changed the Custom DWR icon to be displayed when the user has access to Custom DWR or/and MMS.

#### 1.2 build 0

1. **Upgrade:** The third-party controls (such as the grids, edit controls, etc.) have been upgraded to the latest version.

### 1.1 build 0

- 1. **Upgrade:** The third-party controls (such as the grids, edit controls, etc.) have been upgraded to the latest version.
- 2. **Enhancement:** Added error checking for system connection on start up of App Center.

## 1.0 build 1

1. **Enhancement:** Improved the detection a running instance of the applications in various Windows environments and security levels.

#### 1.0 build 0

- 1. **New Product:** The VEMAX App Center is a new product as of November 2015.
	- **Basic Instructions:**
		- Each tile is a shortcut to the corresponding VEMAX application.
		- Applications are assigned to each user in the Custom Control Panel or the WRR Control Panel as they have always been. The shortcuts to only the applications that the user has access to will be shown on this screen. If additional VEMAX applications are added or removed in the Control Panels, then this list is updated automatically. This makes it very easy for an administrator to control what software the users have access to.
		- To run an application, simply click on the tile. The application will run using the same login credentials that you used to log into the App Center.
		- To run another instance of an applications (two of the same application), press and hold the Shift key and click on the tile.
		- You can change the position of the tiles as your personal preference by dragging them. The position of each tile is saved automatically when you exit the App Center.
		- To reset the position of the tiles, right-click on the tiles then click on **Reset Tile Position**.

See the screen shot below.

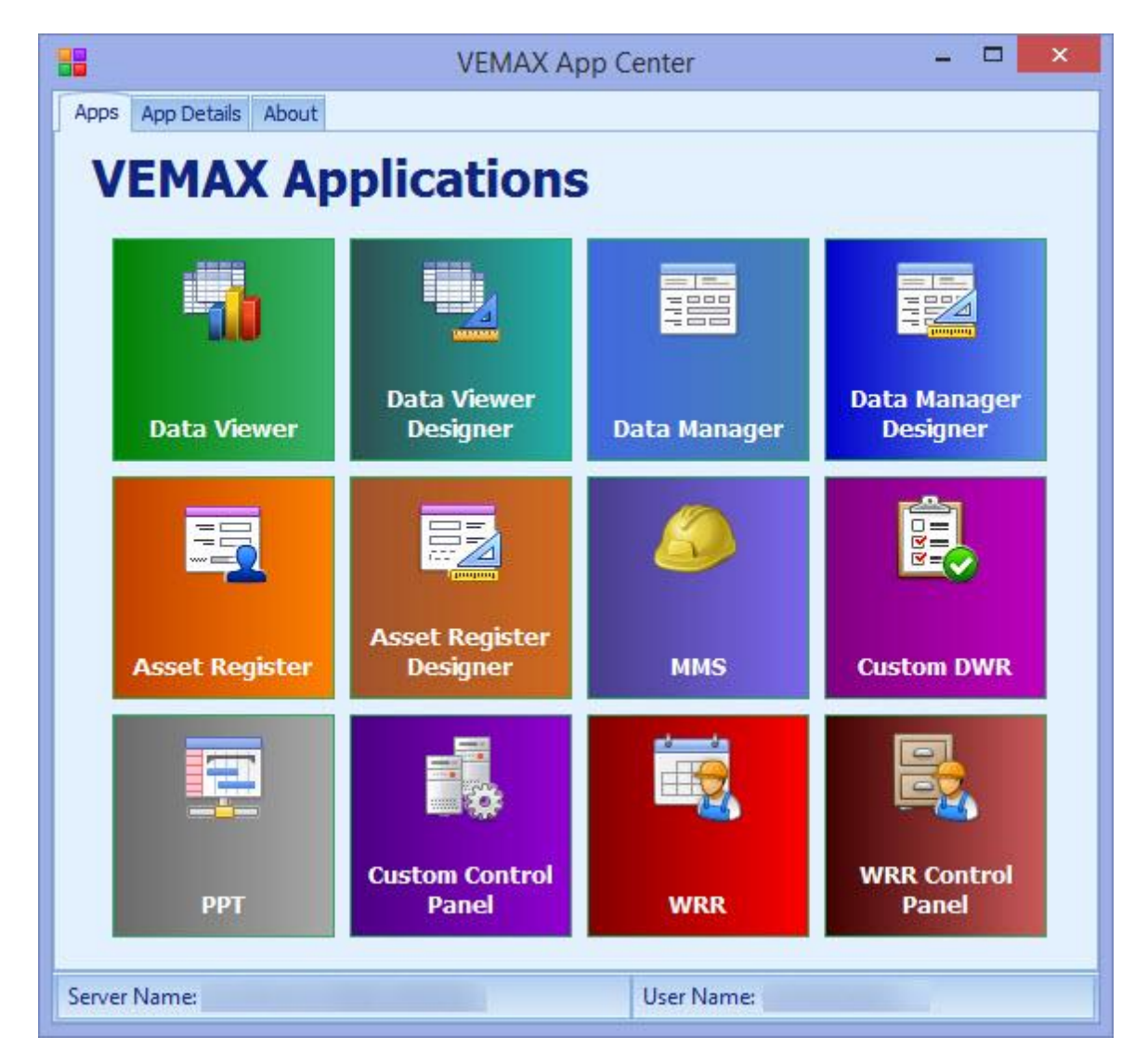